## *Instruktioner för att komma åt anmälningsfunktionen för upprop till muntliga tentor*

Dessa instruktioner illustreras med hjälp av en bild som är en screenshot av hur det ser ut i Canvas för er studenter.

Steg 1: Logga in på canvas.kth.se och välj "Kalender" för att se vilka kalendrar som visas i Canvas. Då visas alla kalendrar till höger under rubriken "KALENDRAR".

Steg 2: Välj "Agenda" för att se kommande aktiviteter och bokningar i den ordning de kommer.

Steg 3: Se till att kalendern för CM1000 är ikryssad, nu kommer du att kunna boka tid för upprop efter muntliga tentor. OBS: Det kan ibland vara lite trixigt att se vilken tid man bokat/reserverat, så se till att anteckna vilken tid du bokat/reserverat precis innan bokningsögonblicket.

Om ni gjort dessa tre steg så kommer ni inom en snart framtid kunna se möjligheter att boka/reservera tider på upprop efter skrivningar i detta utrymme.

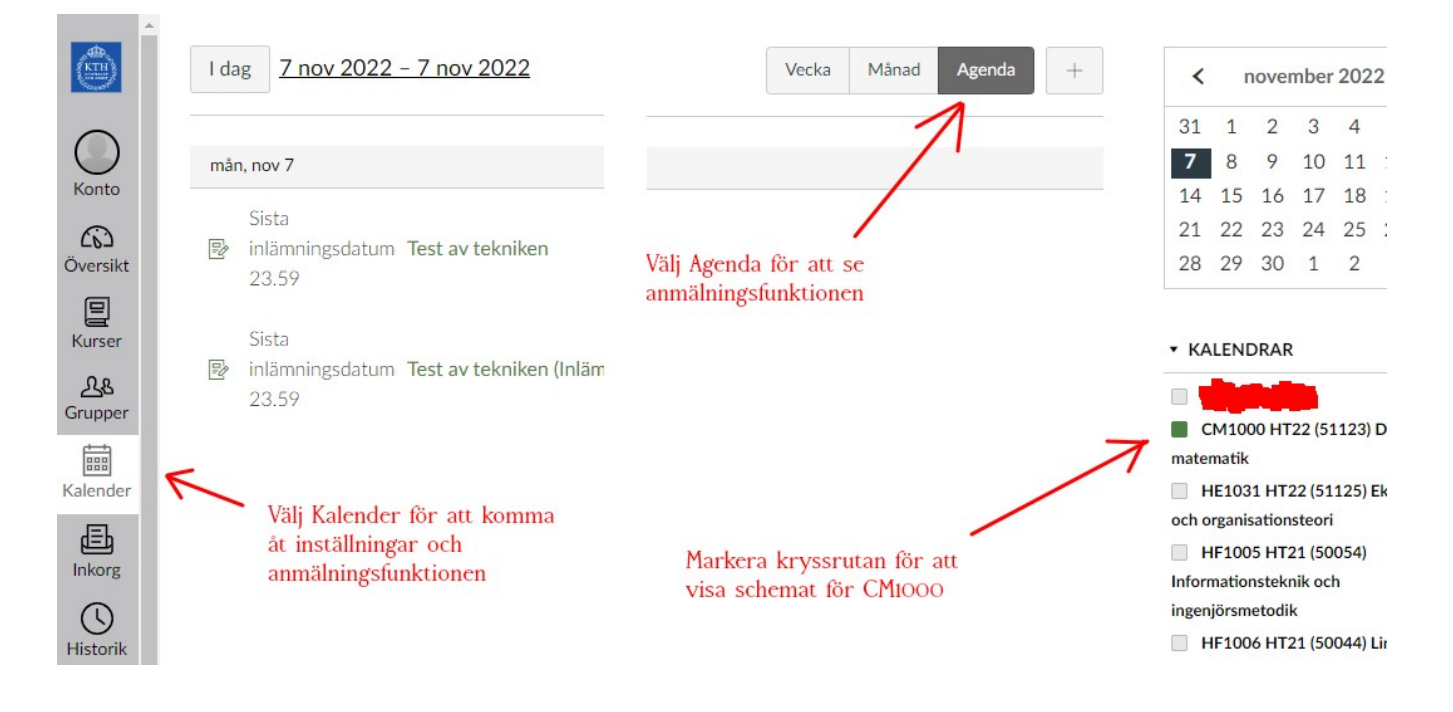